### **Bluetooth**での目的地送信について

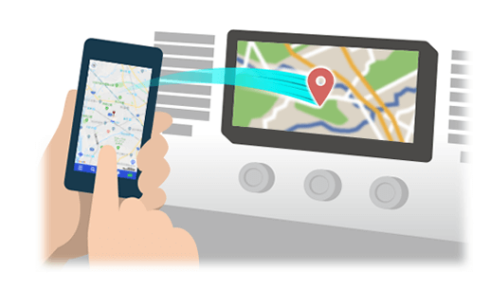

NaviConで選んだ地点をBluetoothでカーナビに送信するには、 あらかじめスマートフォンとカーナビの間でペアリング設定が必要です。 ペアリングとは、接続する機器の組み合わせ(ペア) を決めるものです。 次ページ以降で、具体的な操作手順をご紹介します。

※ 手順が類似する製品をまとめてご紹介しておりますので、 画面の詳細やデザインは実際の製品と異なる場合がございます。

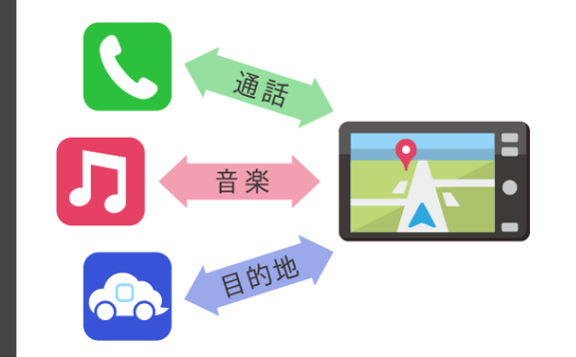

Bluetooth接続には、「プロファイル」と呼ばれる種類があり、 利用する用途に応じて、それぞれのペアリングが必要です。 代表的なものに電話用(HFP) や音楽再生(A2DP) などがありますが、 NaviConで目的地を送信するにはデータ通信用(SPP) のペアリングが 必要です。

カーナビによっては複数のペアリングを同時に行うものもあります。

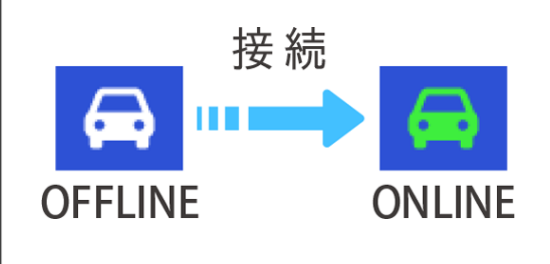

一度ペアリングが完了すると、次回からは自動で接続されます。 NaviConがカーナビと接続されると地図画面の右下のアイコンが ONLINEに変わります。

※ ご利用の状況によっては、稀にペアリング情報が失われる場合が あります。その場合は一旦双方の登録を消去して、再度ペアリングを やり直してください。

### スマートフォン カーカーナビ

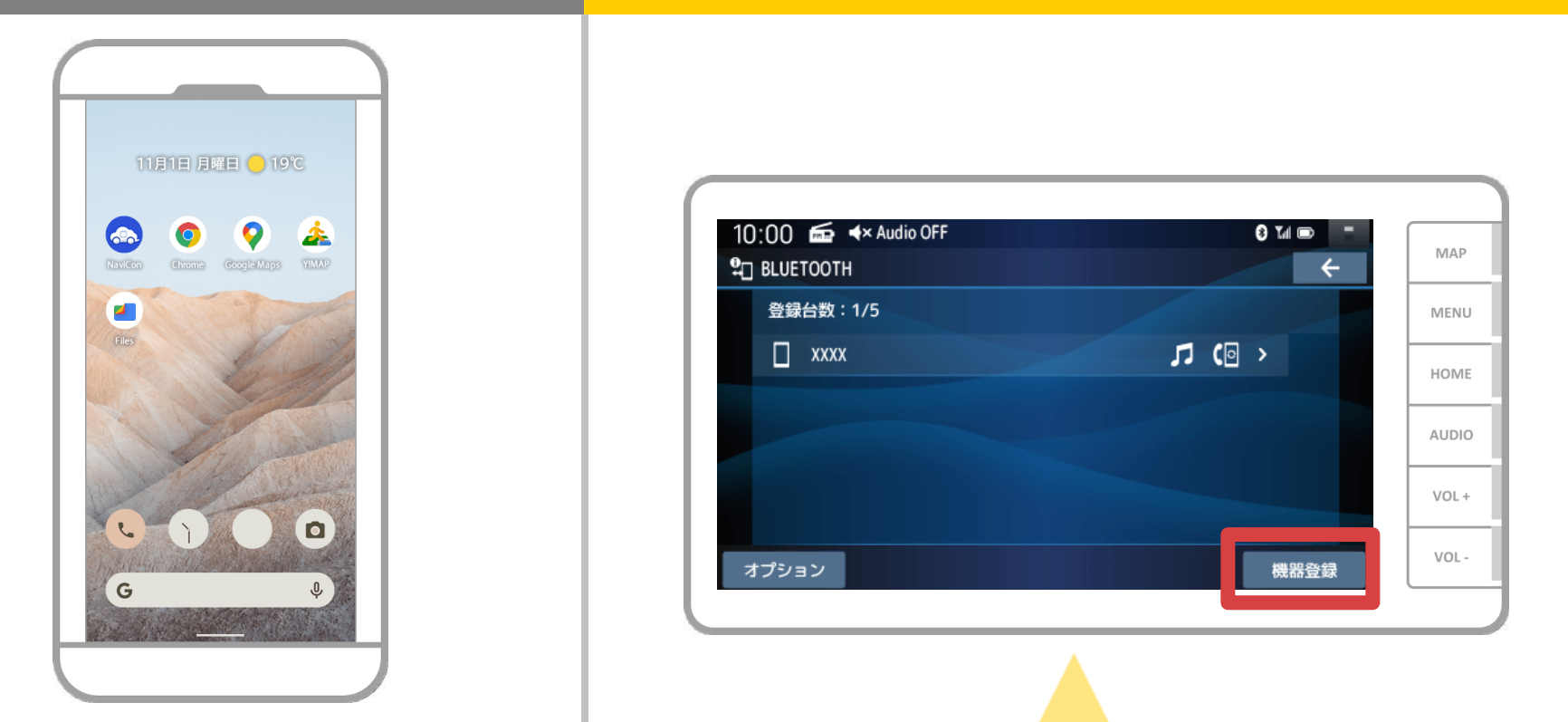

カーナビの画面でトップメニューから「情報・設定」→ 「スマートフォン接続設定」→「BLUETOOTH設定」→ 「機器登録」の順に操作してBluetoothの機器登録の 画面を表示します。

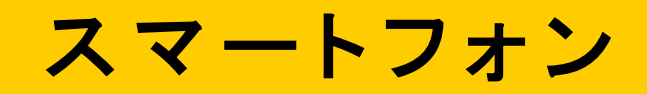

カーナビ

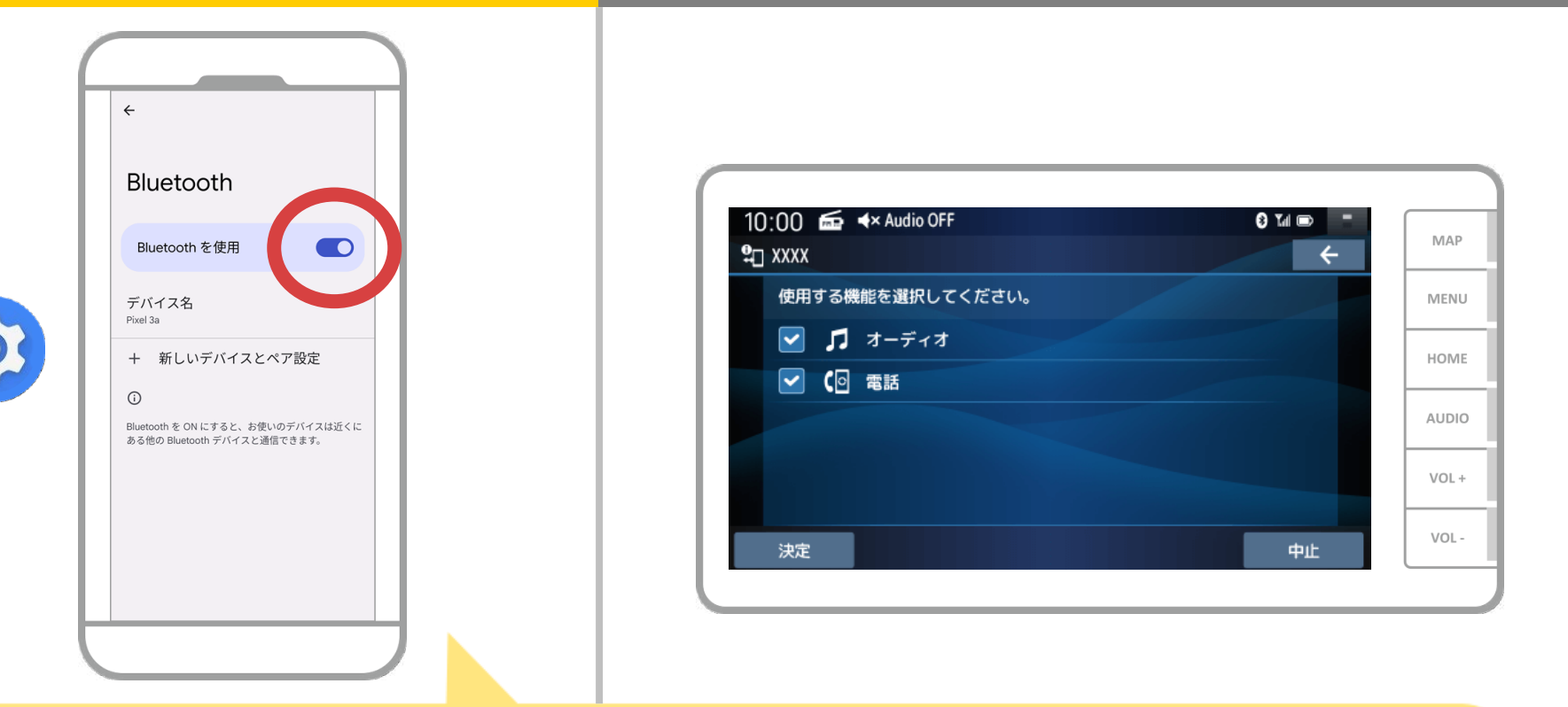

Androidのホーム画面から「設定」→「Bluetooth」を タップして、Bluetooth設定画面を表示します。 Bluetoothがオフの場合は、オンに切り替えます。

**2 / 10**

# スマートフォン カーカーナビ

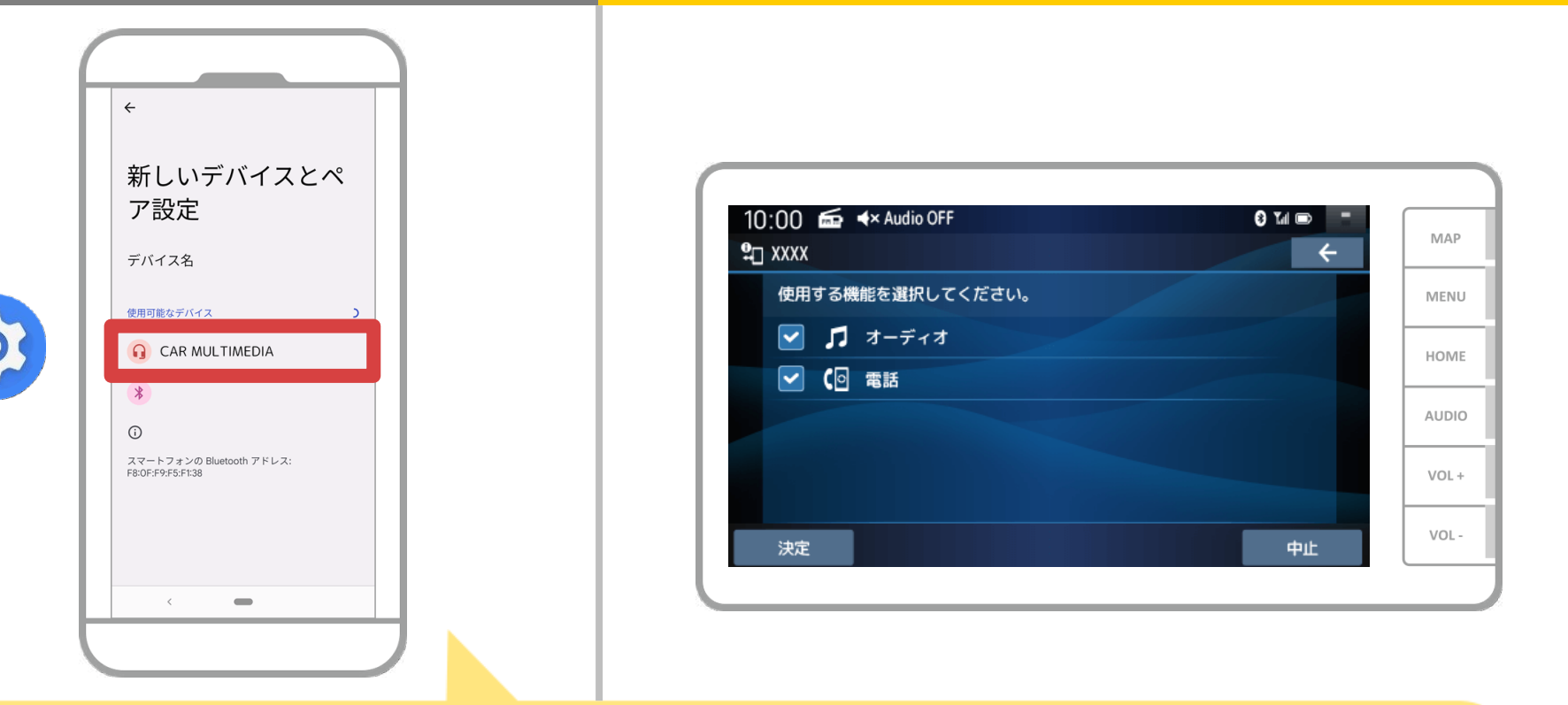

デバイス一覧が表示されるので、 接続するカーナビ「CAR MULTIMEDIA(初期値)」を選択します。

**3 / 10**

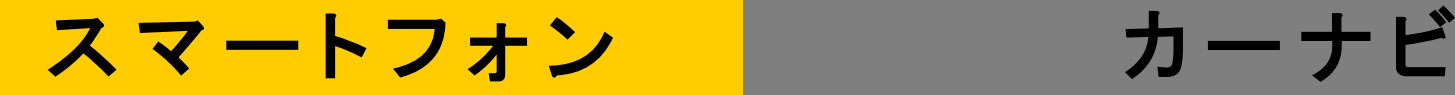

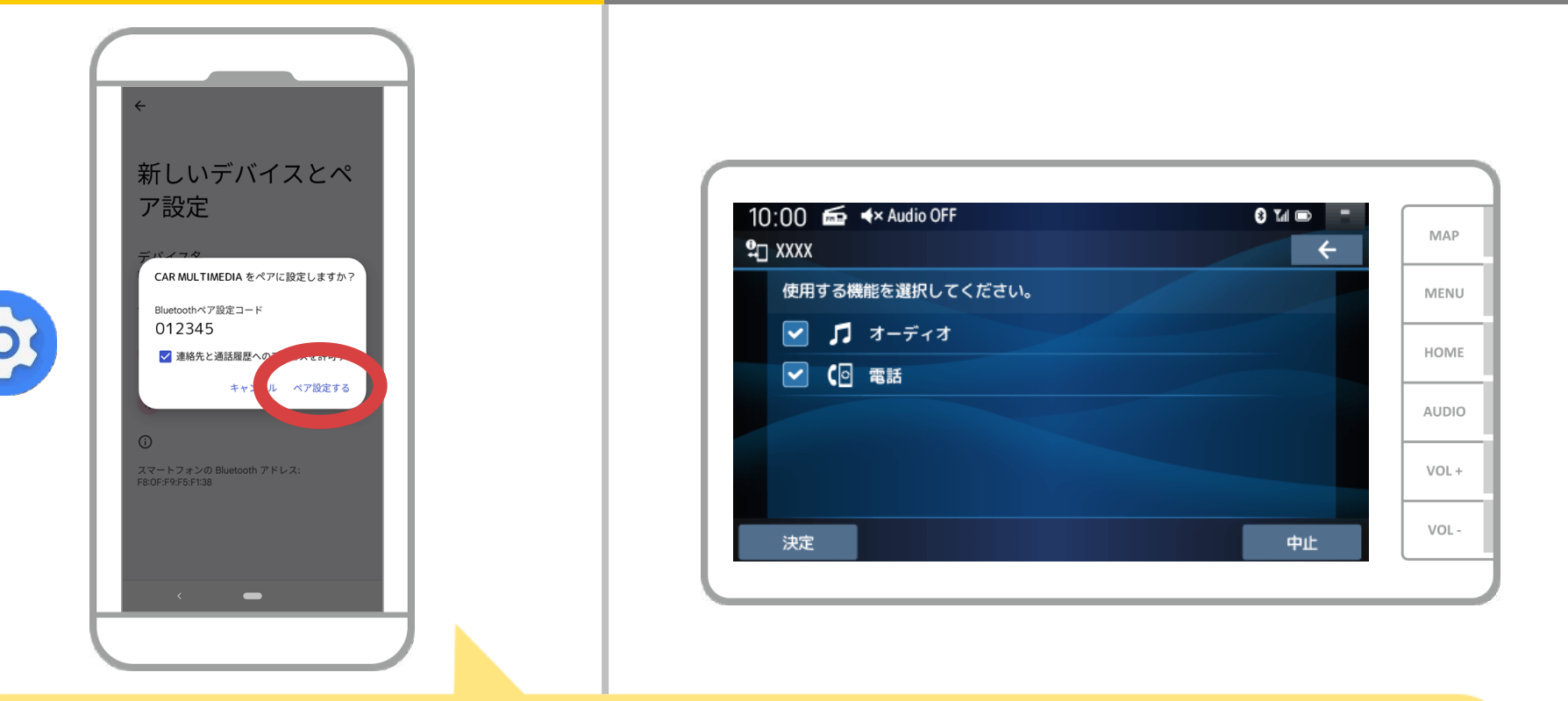

Bluetoothのペアリング要求が表示されますので "ペア設定する"を押してください。

**4 / 10**

# スマートフォン カーナビ

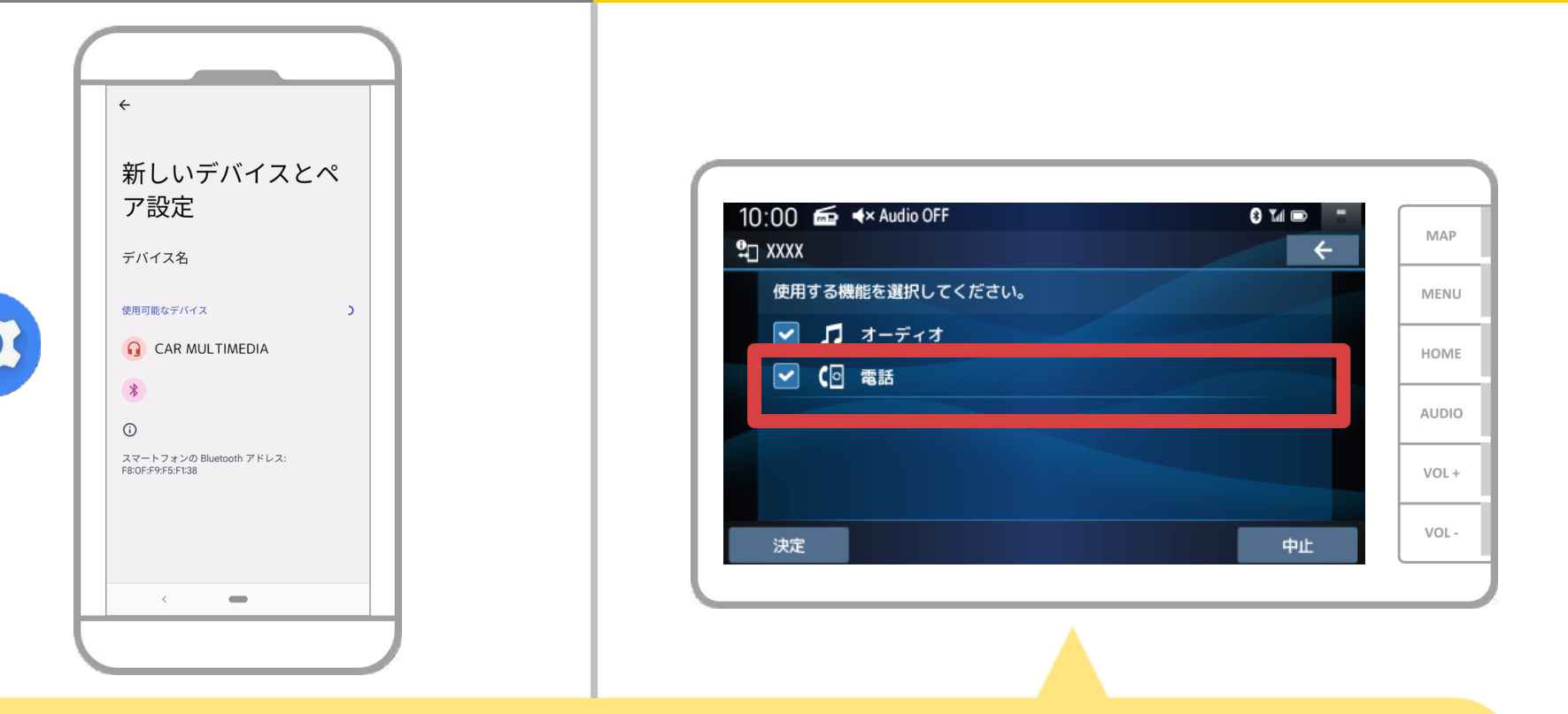

#### スマホ連携を設定します。 「電話」を選んでハンズフリー接続に設定します。

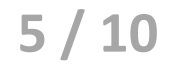

# スマートフォン カーカーナビ

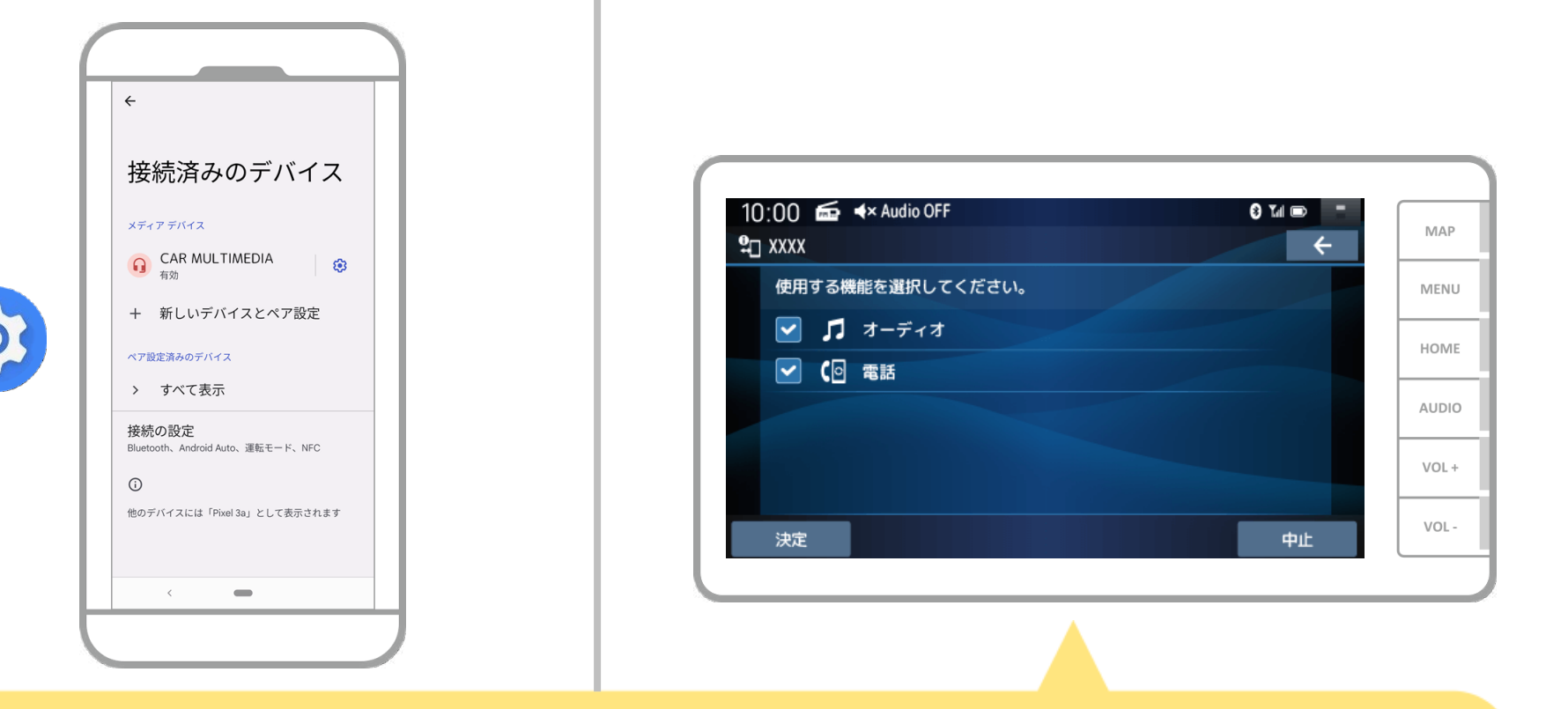

#### これでペアリングと設定は完了しました。 以降では、NaviConで接続先の選択を行います。

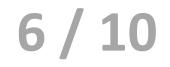

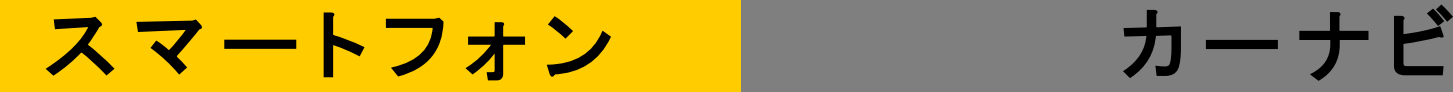

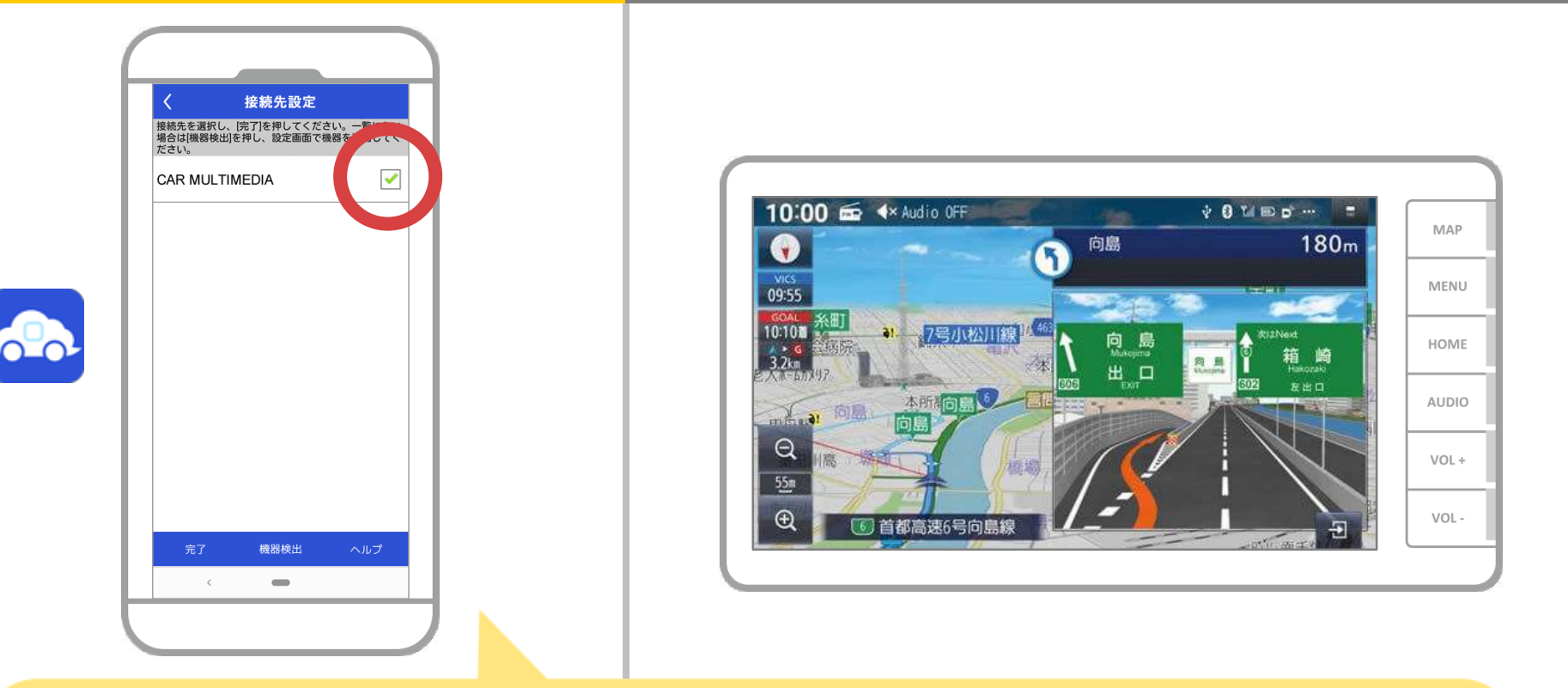

先程ペアリングしたカーナビが表示されますので、それを選択し "完了"を押します。NaviConを起動しても自動でこの画面が表示 されない場合は以下の手順を行ってください。

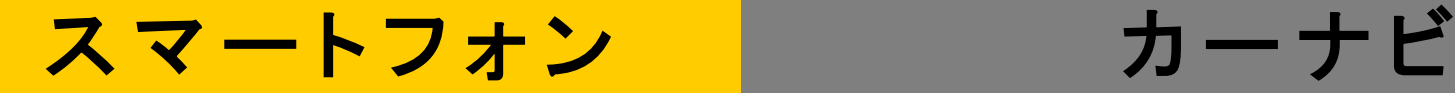

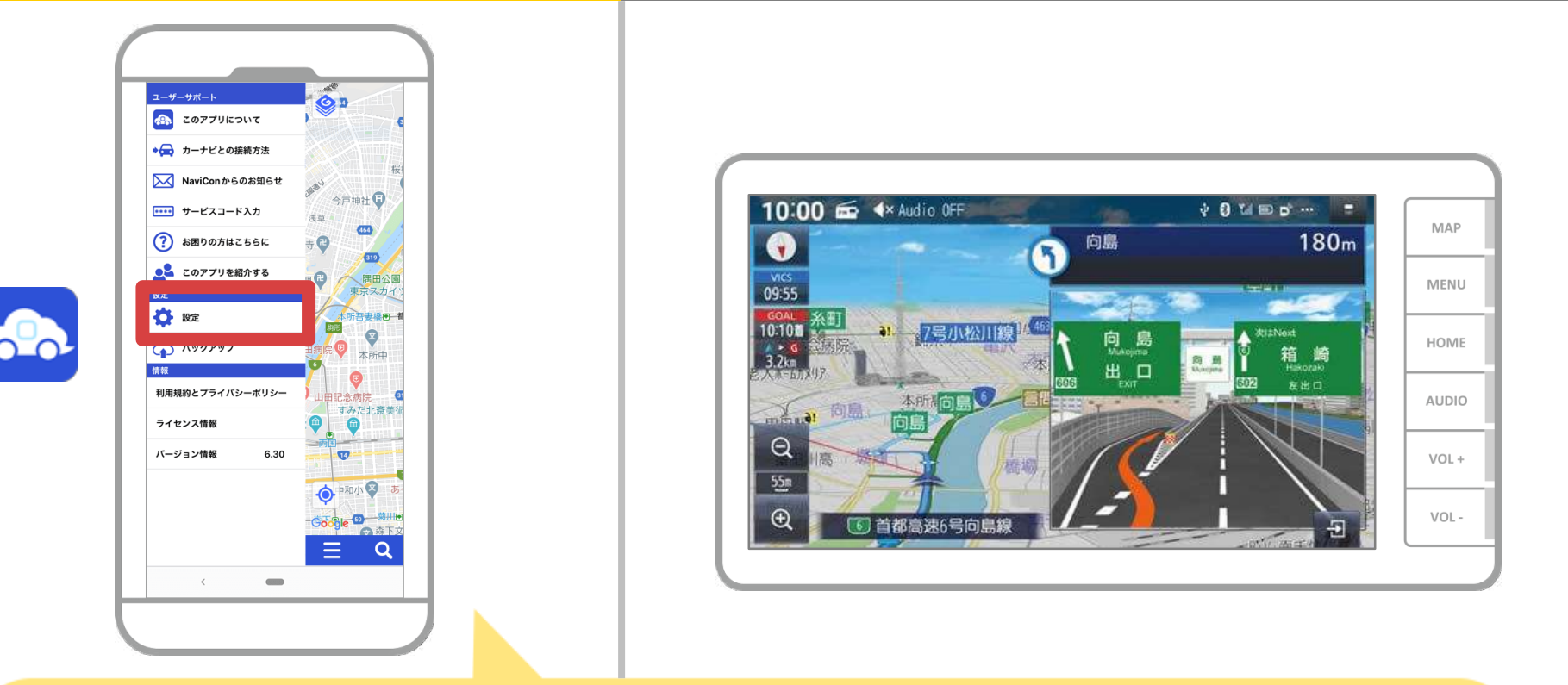

#### NaviConを起動し、左上のメニューから"設定"を選択します。

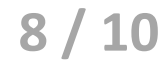

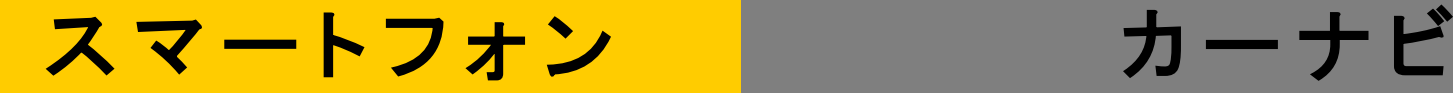

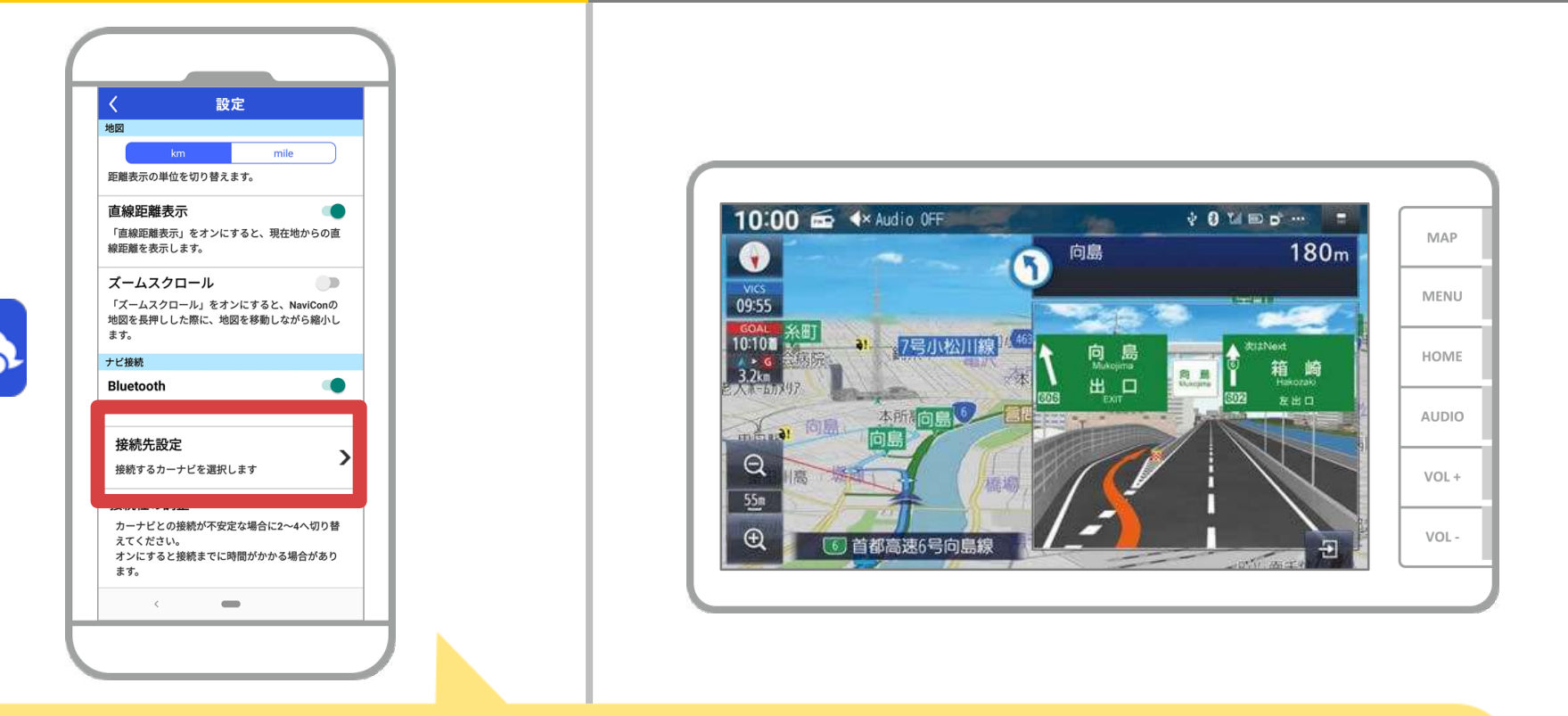

設定画面の下部にある"接続先設定"を押します。 7ページと同様の画面が表示されるのでカーナビを 選択してください。

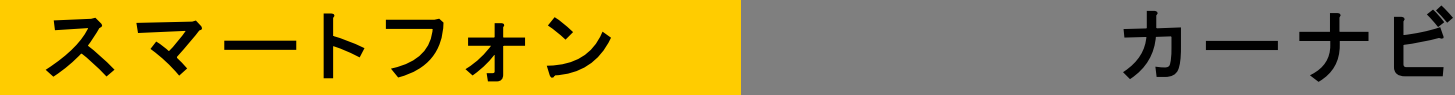

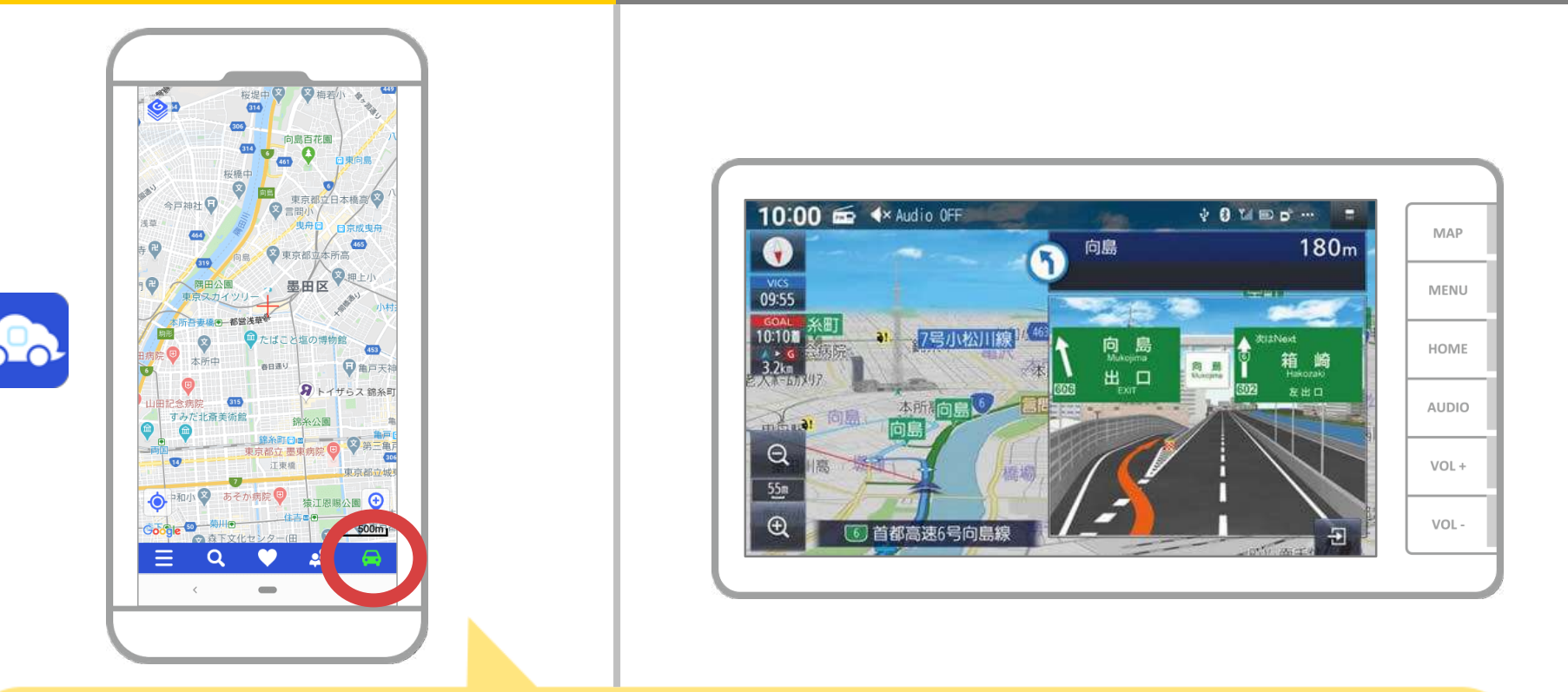

#### NaviConの地図画面の右下のステータス表示が ONLINEになれば、NaviConとカーナビの接続は完了です。

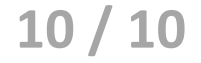

### カーナビとの接続でお困りの場合は...

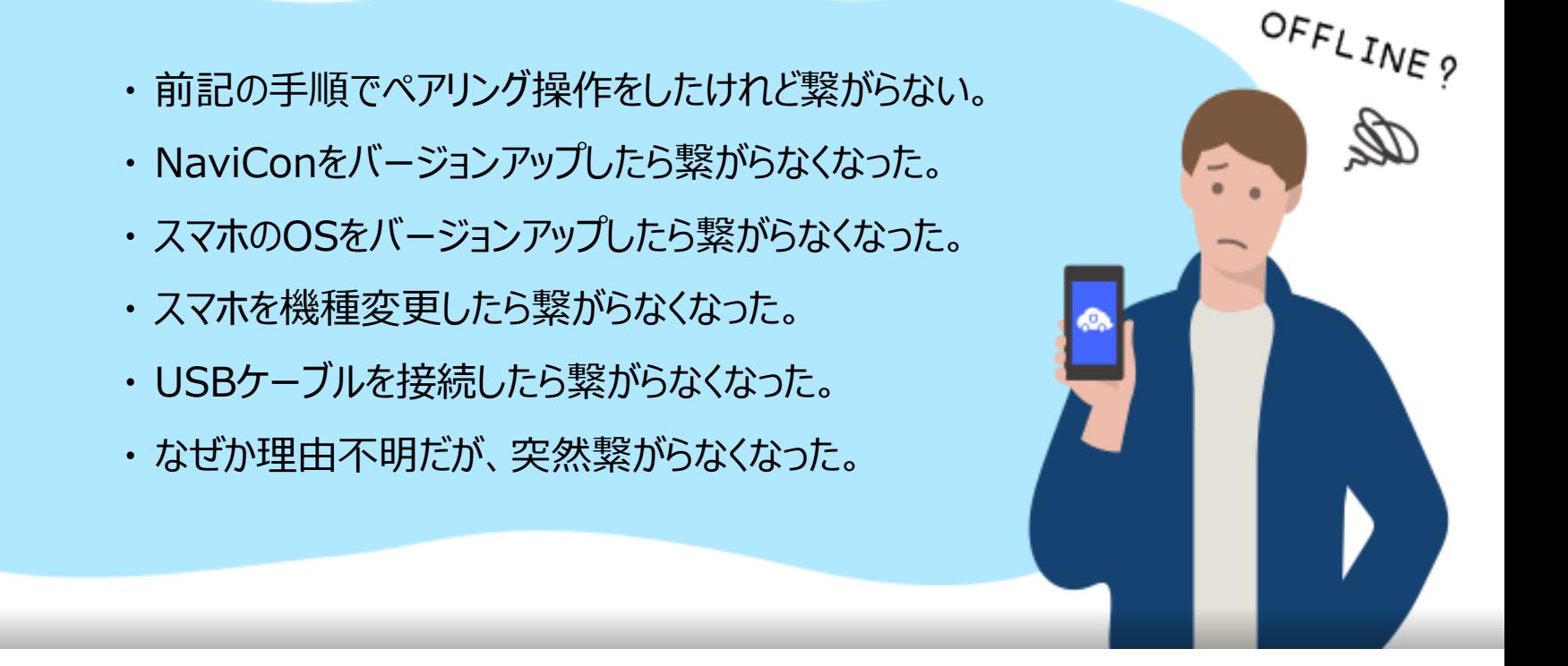

# など、接続でお困りの場合は、Q&Aを用意しております。

こちらをご覧ください。

**<https://navicon.com/user/support/faq/index.html>**